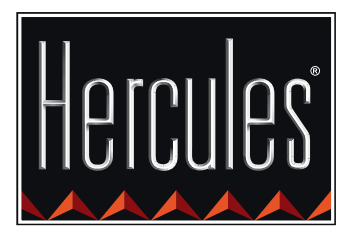

G

Hercules

di control AIR

E

# **GETTING STARTED WITH DJ CONTROL AIR AND DJUCED™**

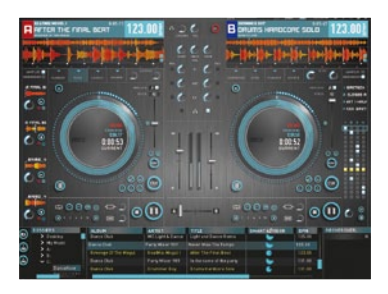

CONTROL

 $\bullet$ 

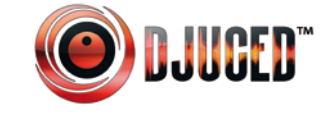

**More information (forum, tutorials, videos...) available at www.HERCULESDJMIXROOM.com**

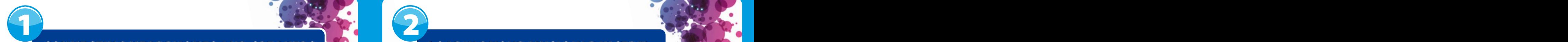

## CONNECTING HEADPHONES AND SPEAKERS **No. 2008** LOADING YOUR MUSIC IN DJUCED™

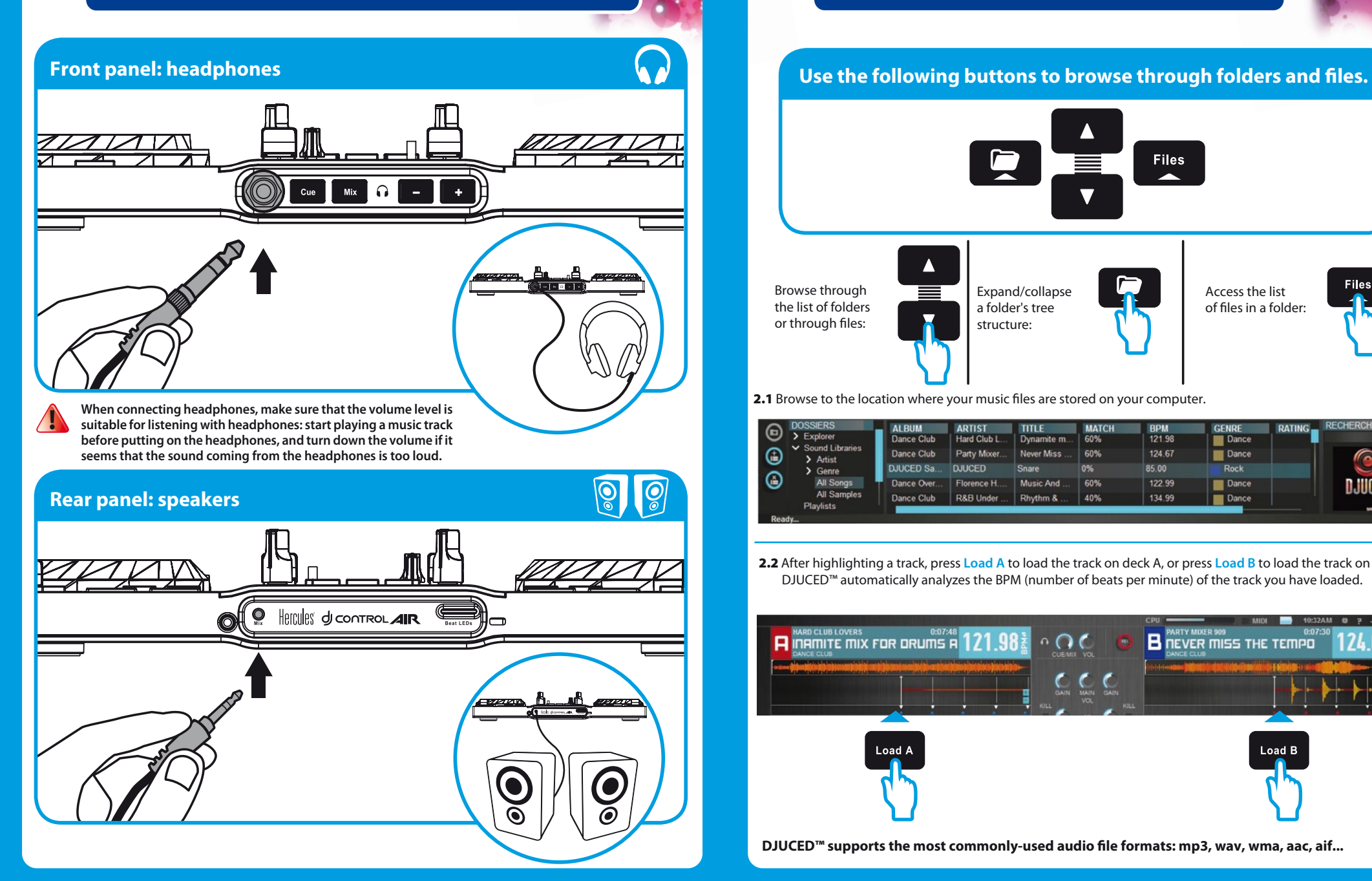

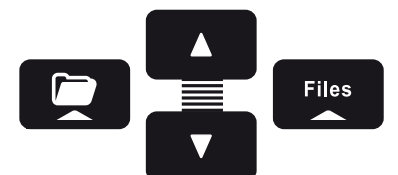

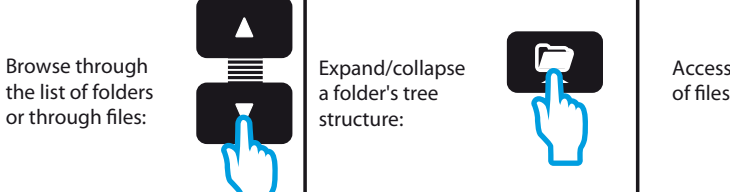

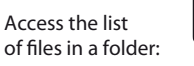

**Files** 

2.1 Browse to the location where your music files are stored on your computer.

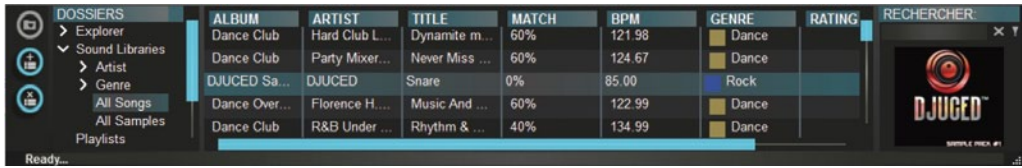

2.2 After highlighting a track, press **Load A** to load the track on deck A, or press **Load B** to load the track on deck B. DJUCED™ automatically analyzes the BPM (number of beats per minute) of the track you have loaded.

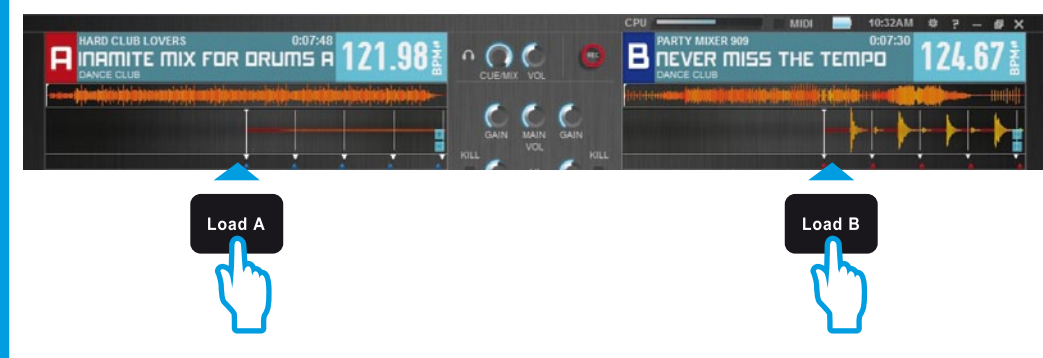

**DJUCED™ supports the most commonly-used audio le formats: mp3, wav, wma, aac, aif...**

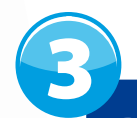

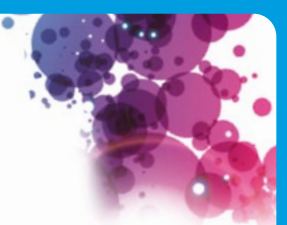

### PREVIEWING A TRACK

Previewing lets you prepare the next track to be played (following the track that you are currently **playing for your audience). You can use previewing to beatmatch the next track to be played, or pause the track at a precise spot so that playback will start from this exact position. Or you can place a Cue point, which will let you start playback of the track from that point (please also see section 8 – PLACING A CUE POINT).**

- **3.1** You are playing a track on deck A, and want to preview the next track on deck B.
- **3.2** Before previewing the track on deck B, you must first completely lower the volume fader on deck B.

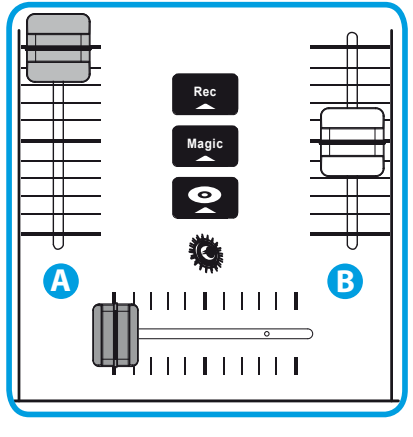

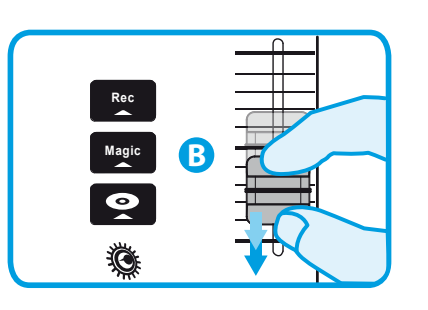

**3.3** Press the  $\Omega$  button on deck B (the deck on which the track that you want to preview is loaded).

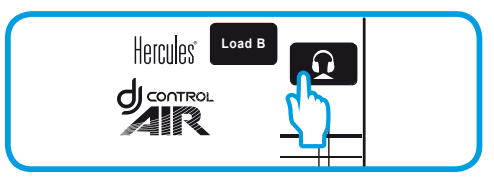

3.4 Press the cumbutton before you start playing the track to be previewed. Since you have already set the volume fader to the minimum, the track won't be heard by the audience – only by you, on your headphones. Adjust the volume on your headphones using the  $\Box$  **+** buttons.

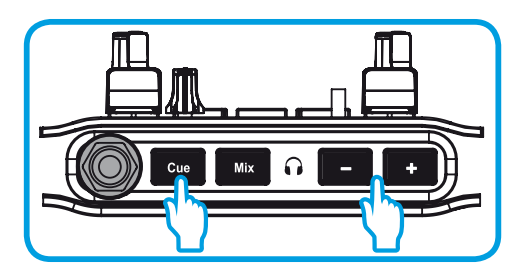

3.5 Start playing the track to be previewed on deck B. Prepare the track (beatmatch the track, place a Cue point...).

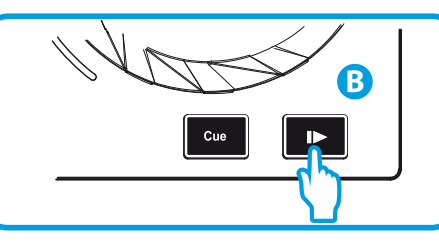

**3.6** Synchronize the BPM (number of beats per minute) by pressing the  $\frac{1}{2}$  button on deck B (1). Or set the same BPM as on Deck A using the pitch fader (2).

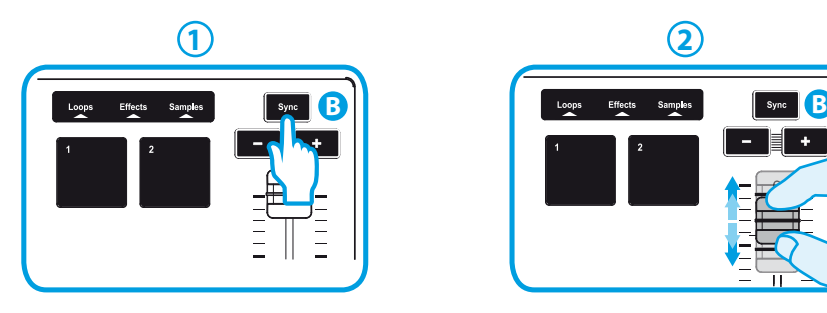

3.7 When you're ready to play the track on deck B, progressively raise the volume fader on deck B.

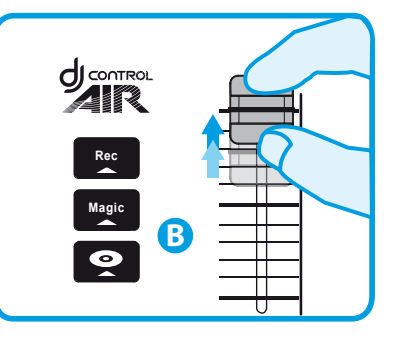

3.8 Progressively move the crossfader to the deck B side, where the track that you just previewed is loaded.

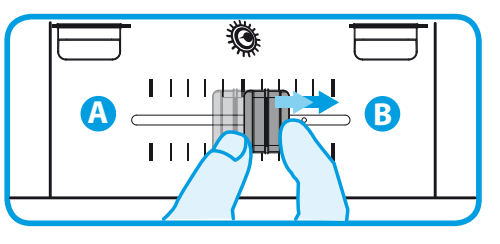

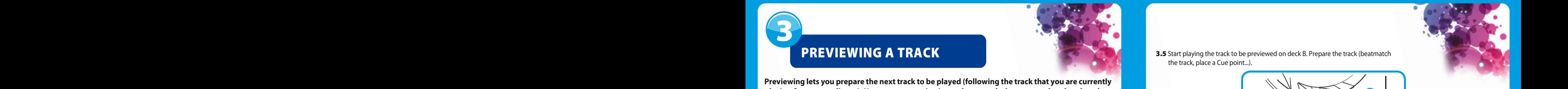

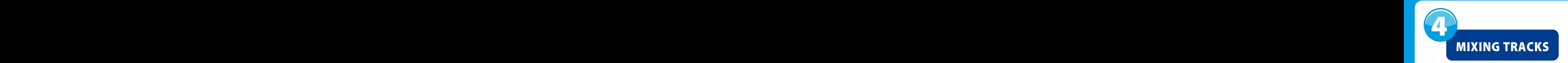

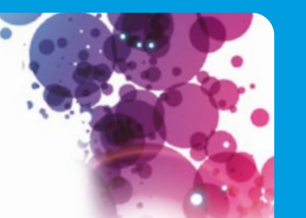

Mixing tracks means to link up songs, one after another, without any gaps or silences between them.

4.1 You have loaded a track onto each deck (A and B). You start off by playing the track on deck A.

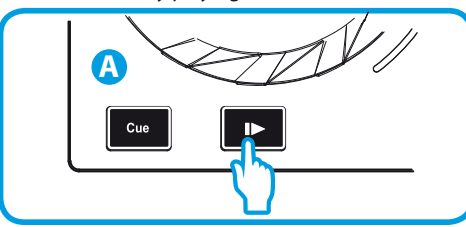

4.2 Set the crossfader to the side of the deck on which the track is playing (here, to the left).

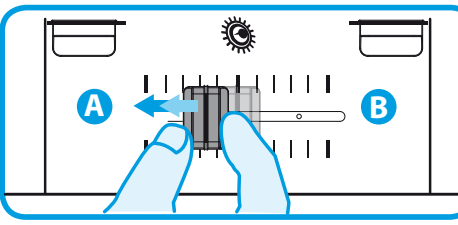

4.3 Press the **Mix** button on the front panel. The sound that will be played for your audience on the speakers will be the same as the sound being played on your headphones. Adjust the volume on your headphones using the  $\begin{array}{|c|c|}\n\hline\n\end{array}$  =  $\begin{array}{|c|c|}\n\hline\n\end{array}$  buttons.

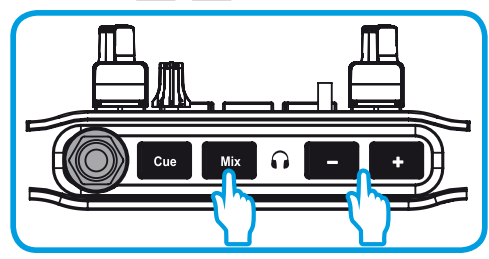

4.4 Before the end of the track being played, start playing the track loaded on deck B.

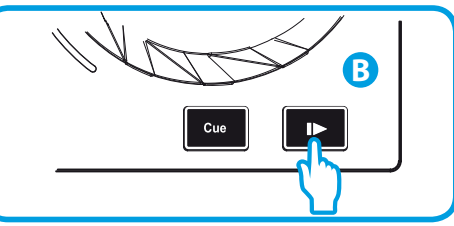

**4.5** To ensure a transition at the same tempo, synchronize the BPM (number of beats per minute) of the track that you are getting ready to play. Here, press the sync button on deck B (1), so that the BPM value of this track will match the BPM of the track that is about to finish (on deck A). Or set the same BPM as on Deck A using the pitch fader (2).

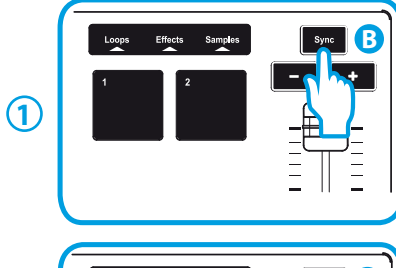

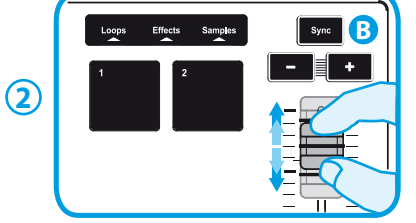

**4.6** To make the transition, progressively move the crossfader toward the deck on which the new track is being played (here, to the right).

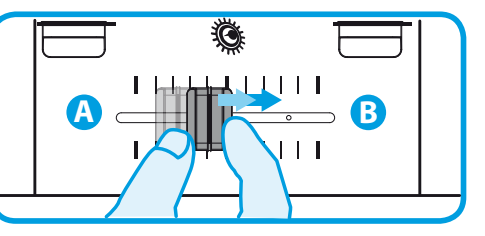

**When there are 30 seconds remaining until the end of the track, an alert is displayed to let you know that it's time to get ready to play the next track.**

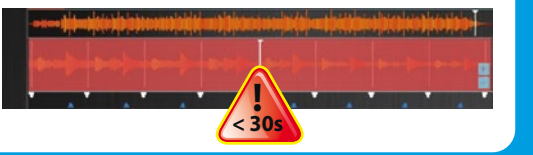

## SCRATCHING ON A TRACK

**5.1** Press the **button to enable Scratch mode. 5.2** Start playing a track loaded on deck A, for

5

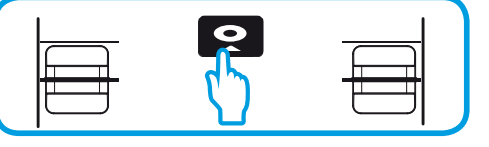

example.

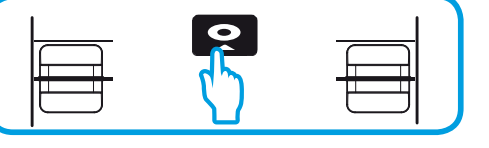

**A**

**5.3** Place your hand on the jog wheel on deck A, as shown in the illustration.

5.4 Press down slightly on the jog wheel...

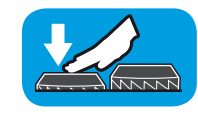

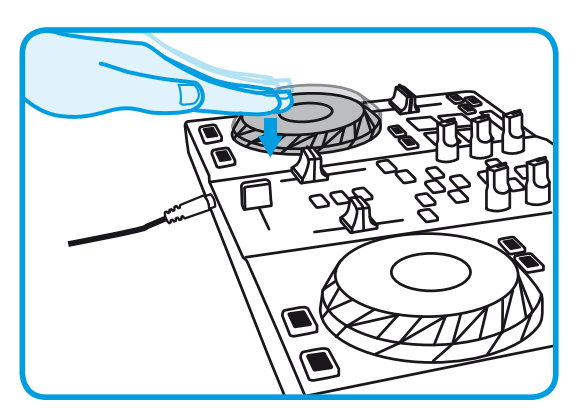

**5.5** ... and gently turn the jog wheel to the right and to the left, in succession.

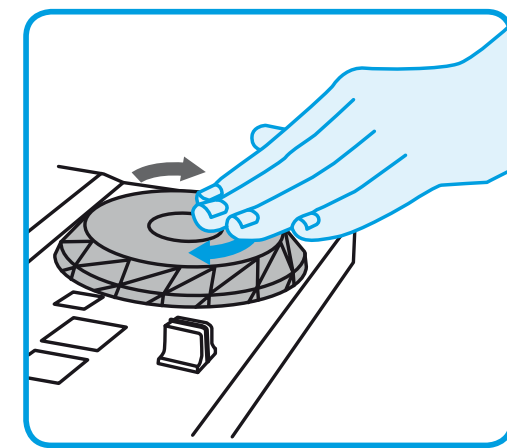

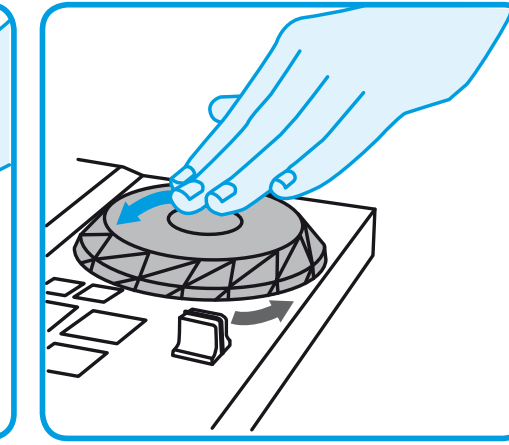

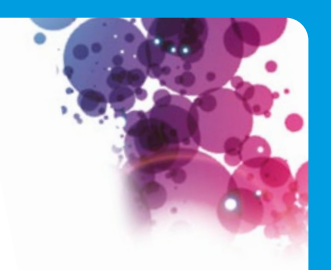

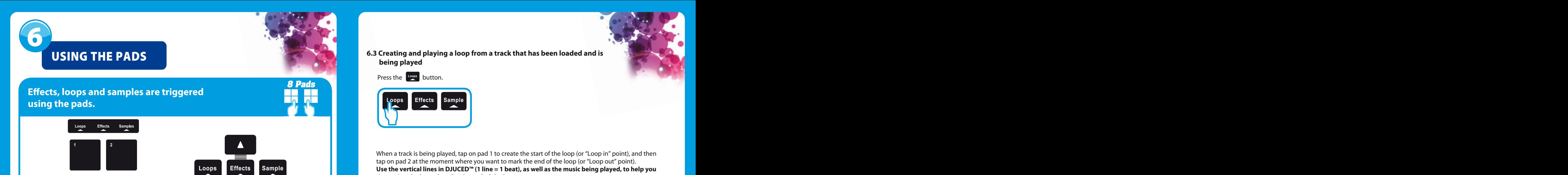

### **6.1 Applying an effect on a track that has been loaded and is being played**

Press the **Effects** button.

**Loops Effects Sample**

Lightly tap on one or more of the pads to trigger the effect(s).

The corresponding effect is displayed in DJUCED™, and is applied to the track being played.

SAMPLER V V V

**6.2 Playing a sample on a track that has been loaded and is being played**

**Loops Effects Sample** Press the **Sample** button.

Tap on one or more pads to trigger the samples (a short snippet of music or sound). **The more pressure you apply on the pad, the louder the volume of the sample played will be. When a sample is triggered on a pad, the pad stays lit up the same amount of time as the sample length: perhaps one second, for a short sound like a drum hit; a few seconds, for a sample of music (for example).**

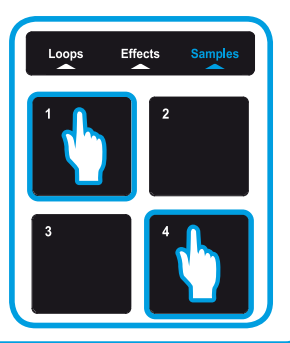

**6.3 Creating and playing a loop from a track that has been loaded and is being played**

Press the **Loops** button.

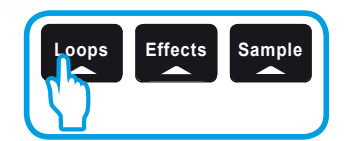

When a track is being played, tap on pad 1 to create the start of the loop (or "Loop in" point), and then tap on pad 2 at the moment where you want to mark the end of the loop (or "Loop out" point). **Use the vertical lines in DJUCED™ (1 line = 1 beat), as well as the music being played, to help you determine the best place for the end of the loop.**

DJUCED™ plays a part of the track as a loop. Tap on pad 2 to exit the loop and return to normal playback.

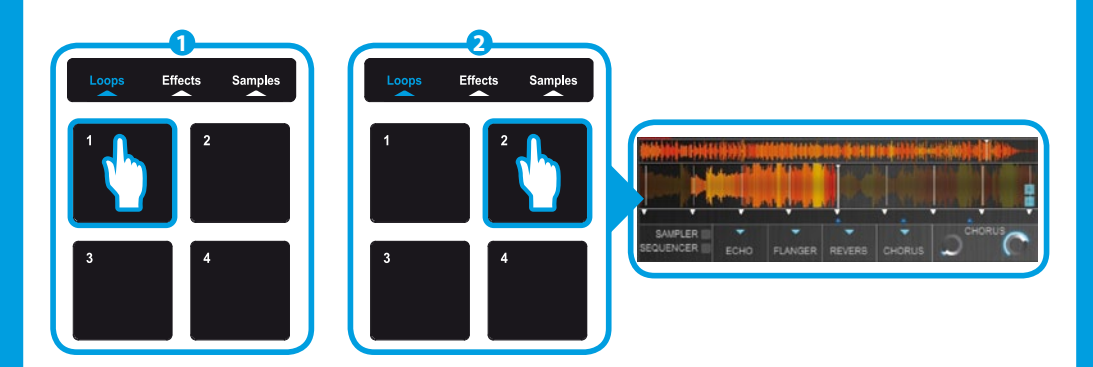

Tap on pad 3 to divide the loop length in half, and tap on pad 4 to double the length of the loop.

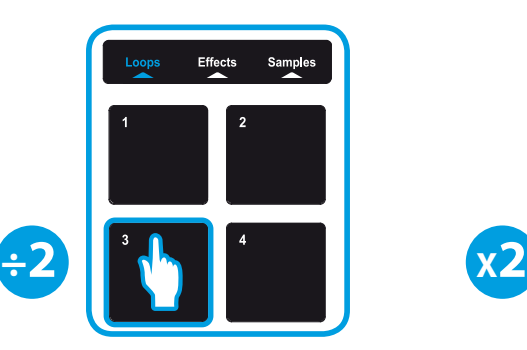

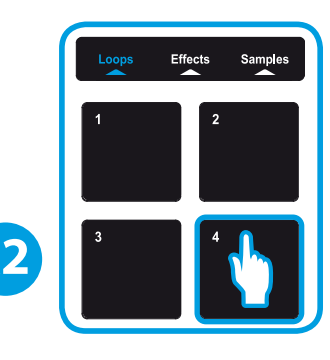

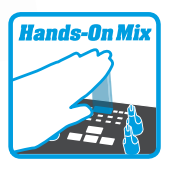

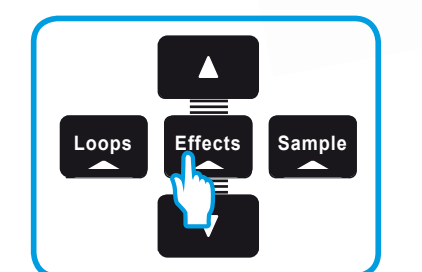

**SENSOR + PAD**

Loops Effects

**Min Book** 

**7.1** Press the **Effects** button.

7.2 Press on a pad and, while maintaining pressure on the pad, move your hand above the proximity  $s$ ensor to modulate the effect.

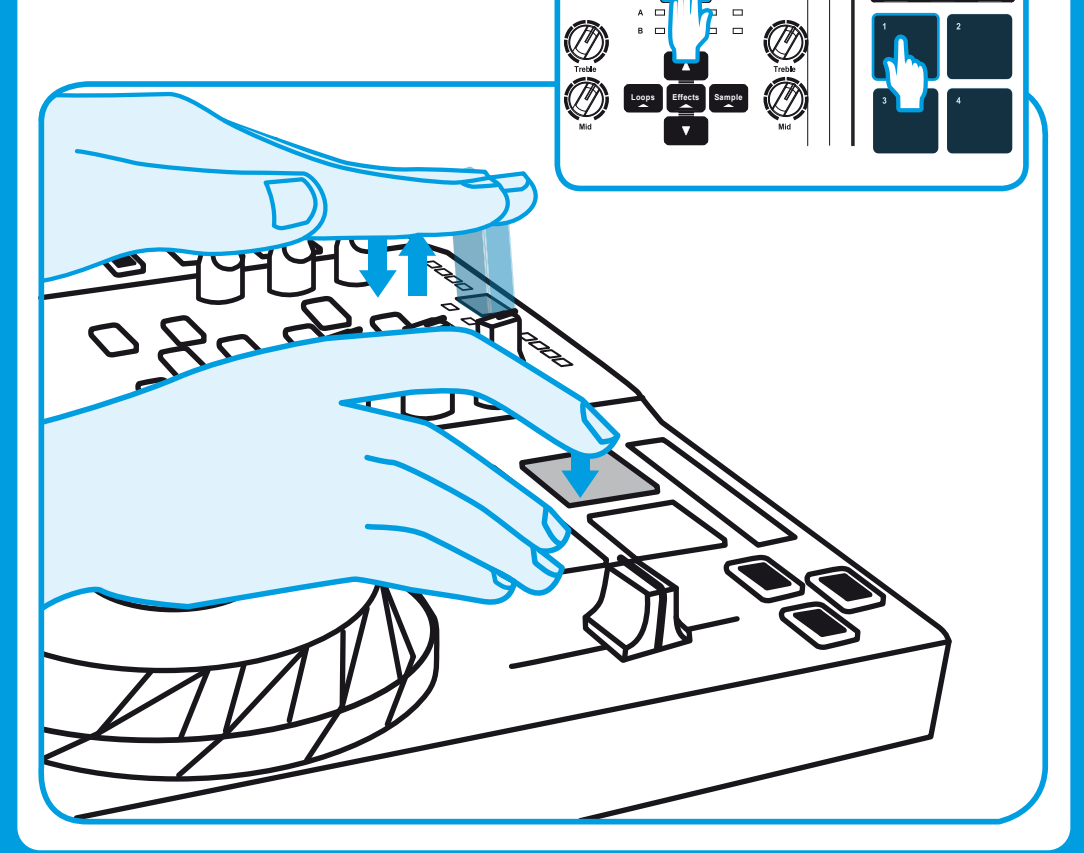

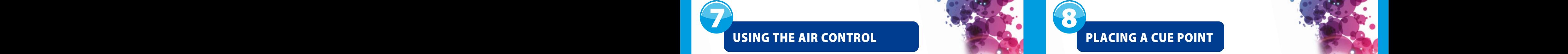

**A Cue point is a marker that you can place in a music track. It lets you start playback of the track from that point.**

8.1 Press the  $\frac{c_{\text{ue}}}{c_{\text{ue}}}$  button to place a Cue point in the track loaded on deck A, for example.

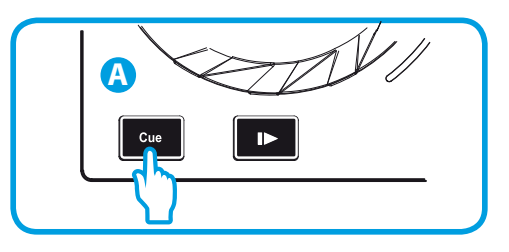

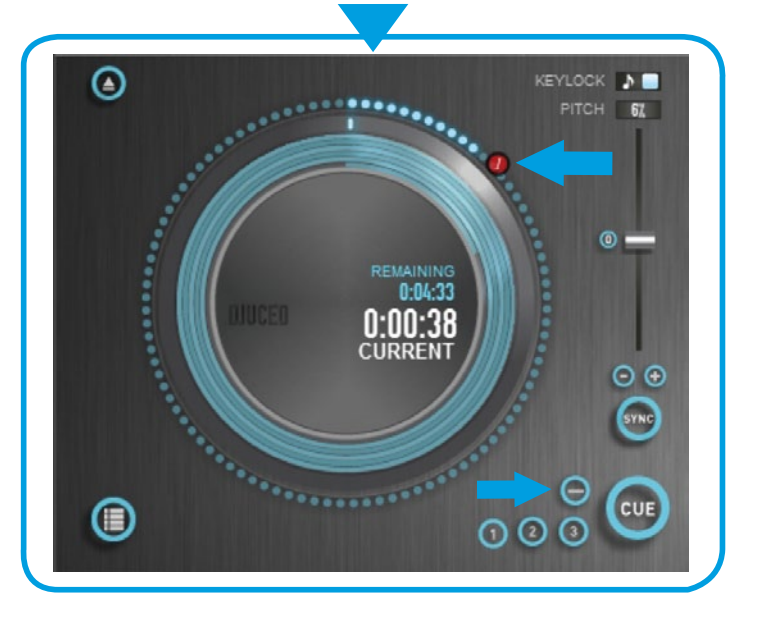

8.2 Press the **Cue** button again to start playback from the Cue point you have placed in the track.

Click on the **button** (in the DJUCED<sup>™</sup> software) to delete the Cue point.

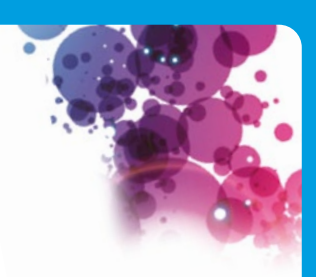

### **CREATING A PLAYLIST** USING THE PADS USING A PLAYLIST

A playlist is a set of tracks that you choose to group together - as part of a A playlist is a set of tracks that you choose to group together – as part of a<br>specific genre (electro, rock...) or theme (favorites, party, birthday, 80s...).

**9.1** Highlight one of the tracks that you want to add to the playlist, using these buttons:

9

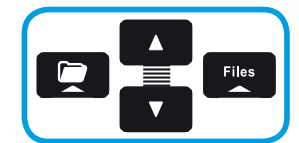

The  $\Box$  button appears on the left.

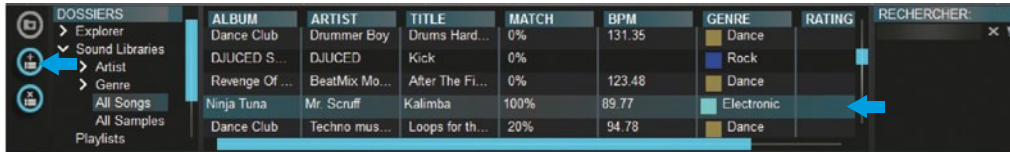

**9.2** Click the  $\Box$  button to create a playlist. Enter a name for the playlist, then click OK.

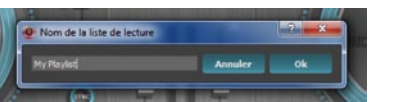

The new playlist appears in the Playlists folder.

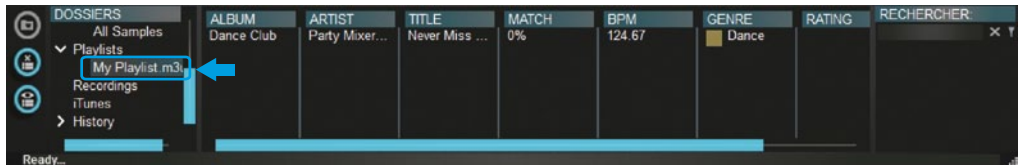

9.3 Return to the folder containing your music, using these buttons:

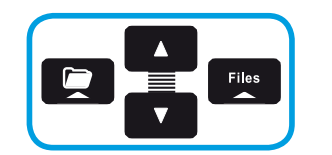

9.4 In DJUCED™, select one or more tracks using your mouse.

 **EXERCISTE MAJ DE VOID AND DE VOID AND ASSECTS Consécutifs. Consécutifs.** The selected files into the playlist you have created (here, "My Playlist"). Faites glisser les chiers sélectionnés vers la liste de lecture créée. Ici, "My Playlist".

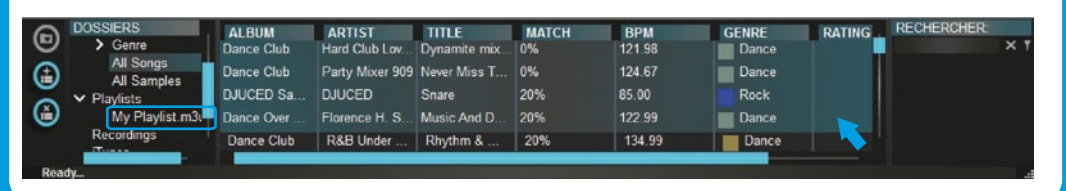

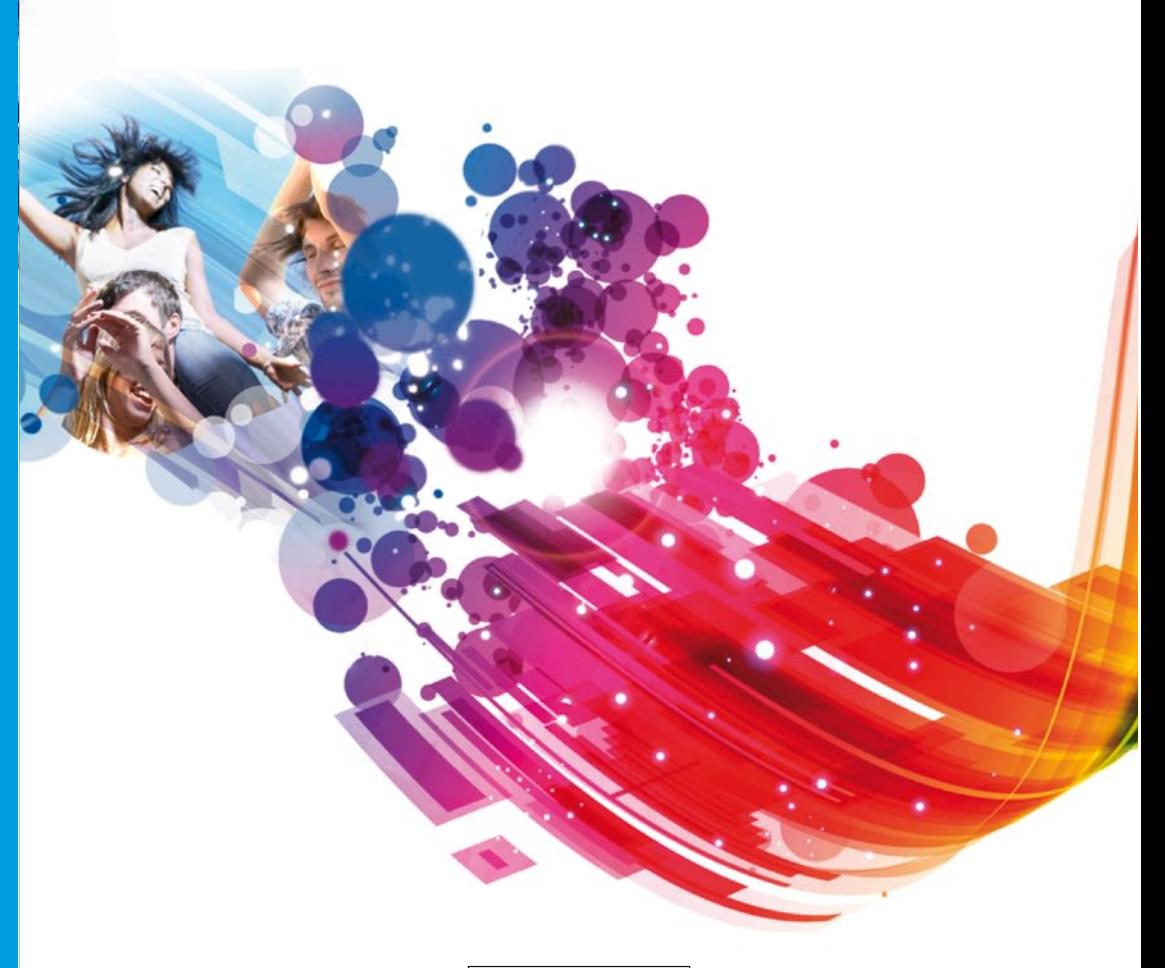

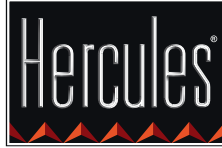

**Hercules is a division of Guillemot Corporation**